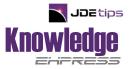

## The Purchase Order Generator in JD Edwards<sup>®</sup>- An Overview

#### **By Brian Gilbert**

**E**1 Editor's Note: Waste not, want not. It's a lesson our parents have repeated for years. And what better way to practice this motto than to streamline your purchasing processes and order what's needed, when it's needed. In JD Edwards, one such tool, the PO Generator, can help you tackle that task. Brian Gilbert provides an overview of this functionality, including the setup steps required.

#### **PO Generator**

If you want to keep costs down in your business, you need the right tools to operate efficiently. One such tool is the "Purchase Order Generator" program in JD Edwards. This tool allows purchasing departments and others who do buying to streamline their purchasing processes in order to stay ahead on supply needs.

After some simple setup work, the PO Generator will allow a buyer to quickly review, by supplier or buyer number, a list of items that are suggested for immediate purchase. These suggestions are based on item availability vs. re-order points, optionally using historical demand (i.e., past sales history). The buyer can review each suggested line item in the system at or below its re-order point, and can either accept or reject lines based on current demand needs. If a line item is accepted, the buyer can optionally override such things as the quantity to be purchased, the supplier, the unit price to be paid, the requested due date of the order, and even the unit of measure for the order.

This tip applies to EnterpriseOne versions from XE forward.

The PO Generator will allow a buyer to quickly review, by supplier or buyer number, a list of items that are suggested for immediate purchase.

#### PO Generator versus MRP/DRP

So when would you want to use the PO Generator? The PO Generator can be utilized by companies that are wholesalers/distributors that do not wish to go through the trouble of setting up DRP (Distribution Requirements Planning), or do not have projected item demands for the future (forecasts), against which DRP runs.

For Manufacturers, products or components that may not be a good fit for Material Requirements Planning (MRP), such as floor stock, labels, production supplies, etc., can easily be handled by the PO Generator. However, If an item does fit into the MRP model, it is more appropriate to utilize MRP, which ties their actual manufacturing demand to raw material replenishment/purchasing.

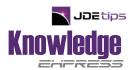

## Setup Steps

This article will commence with the required setup steps in summary form, followed by the details, including screen captures. Then, we go through a test scenario of entering a sales order that causes a requirement that needs to be replenished by the PO Generator. We will show how the PO Generator automatically suggests purchases and is then utilized to generate the actual purchase order.

These six steps are required to set up JDE<sup>®</sup> to allow the PO Generator to work:

- 1. In Branch/Plant Constants, verify the following fields are set up, as shown in Figures 1-5:
  - Number of Days in Year
  - Purchase Order Issue Cost
  - Inventory Carrying Cost (%)
- 2. In Supplier/Item Relationships shown in Figure 6:
  - Verify the Average Leadtime field is set up for the item/supplier combinations.
- 3. In Item Branch/Plant Item/Branch Info shown in Figure 7:
  - Verify the Supplier and/or Buyer is set up for the items to be purchased.
- 4. In Item Branch/Plant Addl System Info shown in Figure 8:
  - In the Plant Manufacturing tab, assign a value to the field "Order Policy Code" that is appropriate for re-order point (covered in detail later). *Note:* "1" is the default value.
- 5. In Item Branch/Plant Quantities as shown in Figure 9–13:
  - Assign values to the various re-order quantity fields, as required, for the item.
- 6. In Item Branch/Plant Cost Revisions as shown in Figure 10:
  - Verify the average cost is set up in the Cost Method field in the detail area.

Now, let us begin.

#### Step 1: Verify this Branch/Plant Constants Data

In Branch/Plant Constants, verify the following fields are set up (please see Figures 1-5 below):

- Number of Days in Year
- Purchase Order Issue Cost
- Inventory Carrying Cost (%)

Navigate to menu G4241 and double click on "Branch/Plant Constants", program P41001. Enter a Branch/Plant in the QBE bar. For our example, we'll use Branch/Plant "20". Click **Find** to go to the screen shown in Figure 1.

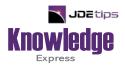

# This Article Continues...

# Subscribers, log in from our main search page to access the full article: www.JDEtips.com/MyAccess.html

### Not a Subscriber? Gain access to our full library of JDE topics:

www.JDEtips.com/JD-Edwards-Library

Visit <u>www.JDEtips.com</u> for information on the JDEtips University schedule, private training and consulting, and our Knowledge Express Document Library.

License Information: The use of JDE is granted to JDEtips, Inc. by permission from J.D. Edwards World Source Company. The information on this website and in our publications is the copyrighted work of JDEtips, Inc. and is owned by JDEtips, Inc.

NO WARRANTY: This documentation is delivered as is, and JDEtips, Inc. makes no warranty as to its accuracy or use. Any use of this documentation is at the risk of the user. Although we make every good faith effort to ensure accuracy, this document may include technical or other inaccuracies or typographical errors. JDEtips, Inc. reserves the right to make changes without prior notice.

Oracle and J.D. Edwards EnterpriseOne and World are trademarks or registered trademarks of Oracle Corporation. All other trademarks and product names are the property of their respective owners.

Copyright © by JDEtips, Inc.